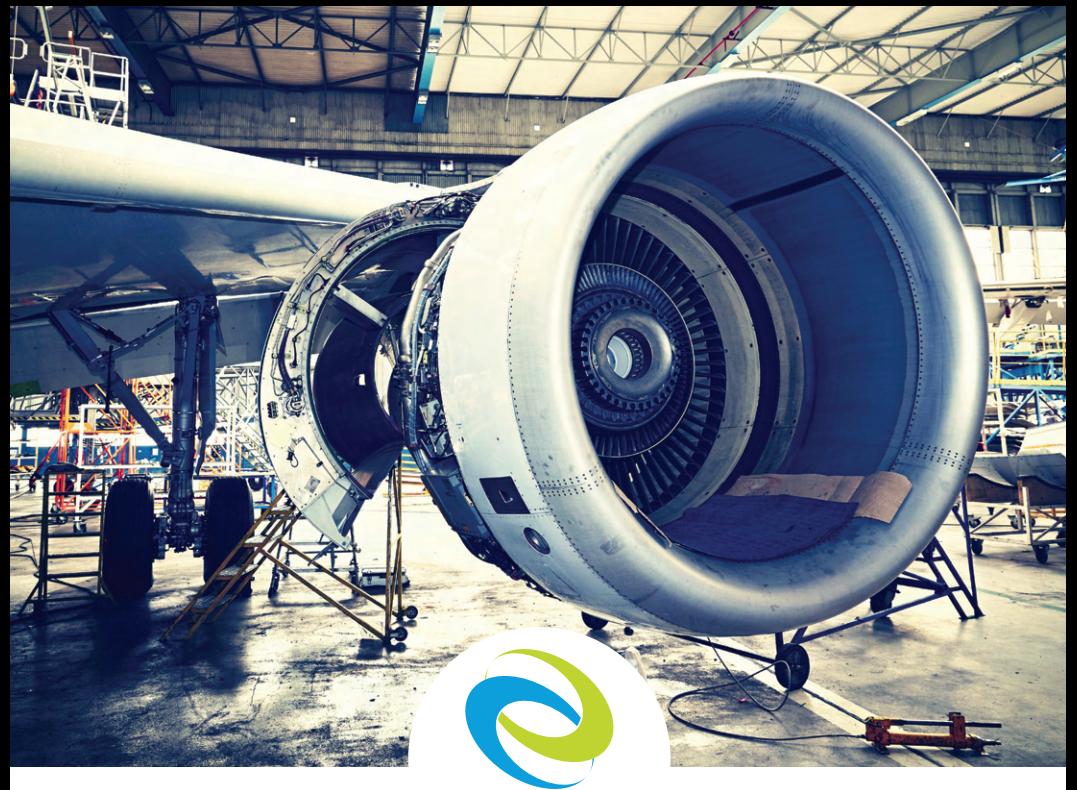

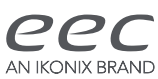

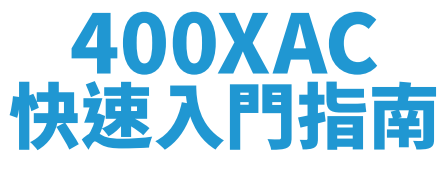

### **三相交流電源**

#### 型號 430XAC, 460XAC

#### 電源檢查表

在連接時請關閉輸出。輸出和輸入電纜具有獨特的 AWG 承載功能。 (請務必因應您的應用使用適當的量規)您的測試站應始終保持整 潔以確保工作過程是安全且有秩序的。確實與操作人員宣導測試區 域的危險性。測試時避免觸摸測試連接和產品。

警告:交流電源產生的電壓和電流可能會導致有害或致命的電擊。本指南是為已熟悉高電壓/電流測試應用的 操作員所編寫的。為防止意外傷害或死亡事件發生,請嚴格遵守本指南中的所有警告。<br>·

# 前面板控制介紹

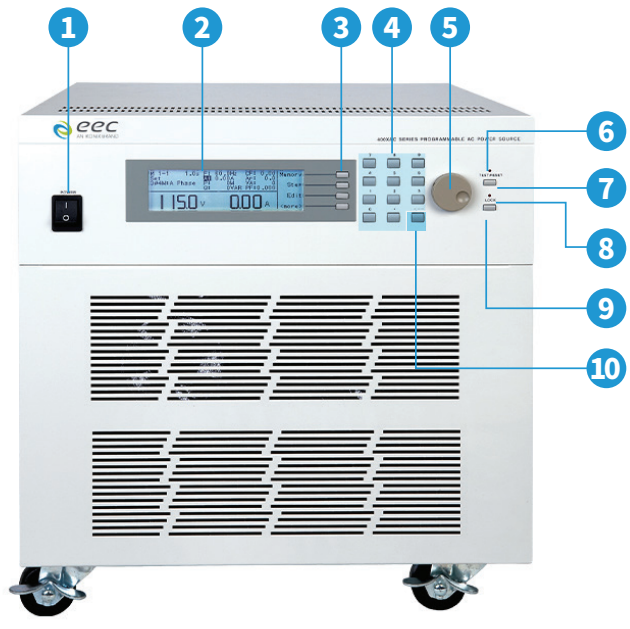

430XAC/460XAC 前面板

- 輸入電源開關 標有國際標準 "1" (ON)和 "0" (OFF)符號的開關, 作為輸入的電源開關。 1
- **ⅠLCD顯示器** 240 X 64 LCD顯示器,作為顯示設定資料或測試結果的顯示器。 2
- **)功能選擇鍵** 作為選擇進入設定模式和選擇記憶組、測試項目及參數設定的操作鍵,及 輸入確認和功能設定以及檢視測試記錄之功能鍵。 3
- 數字鍵 0 9為各種參數數字之輸入鍵。 4
- **飛梭旋鈕** 在手動模式或直流模式時,用來調整電壓、頻率輸出參數。 5
- TEST/RESET指示燈 當燈亮時表示正常輸出,當燈閃爍時表示儀器處於故障狀態。 6
- TEST/RESET鍵 用於開啟或關閉電源輸出,或在故障發生時用來重置儀器。 7
- LOCK指示燈 指示燈亮起表示鍵盤鎖定。 8
- LOCK鍵 用於鎖定前面板。  $\overline{9}$
- 刪除鍵 用於刪除文本字符和數字數據。 10

# 背板控制介紹

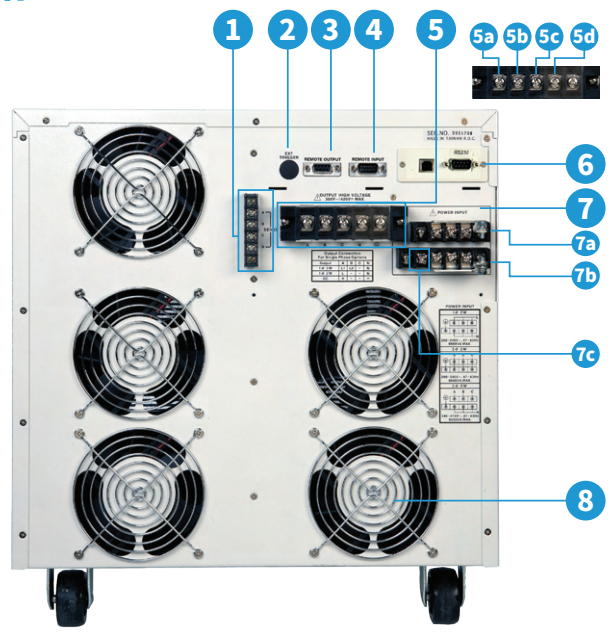

460XAC 背板

- 外部SENSE輸出端子 提供外部電壓Sense導線螺絲端子。 1
- 外部觸發連接器 提供監控 5 VDC 輸出信號的能力。 2
- ,**遙控訊號輸出端子** 透過繼電器觸點閉合提供輸出以監控PASS、FAIL和PROCESSING 功能的訊號。 3
- 遙控訊號輸入端子 使儀器能夠接收Test、Reset、互連和記憶位置選擇等訊號。 4
- 輸出電壓端子盤 提供輸出電力給被測物。 A相為304W輸出模式 6<mark>0</mark> B相為304W輸出模式 50 C相為3Ø4W輸出模式 60 中性端子 5 50 A相為304W輸出模式 6 中性端子
- 6 USB/RS-232/GPIB 通訊接口 用於控制、編程相採集數據的接口。
- 輸入電壓端子盤 提供輸入電力給本儀器。 L: 火線螺絲輸入端子 N: 零線螺絲輸入端子 7a 7b <mark>′€</mark> G: 接地 (機箱) 連接 7
- ) **散熱孔(風扇)** 請保持背板後方良好的排風散熱空間。 8

430XAC機型需要使用 200-240 VAC,1Ø,47-63 Hz。460XAC機型需要使用 1Ø:200~240 VAC, 3Ø3W: 200~240 VAC, 3Ø4W: 346~416 VAC。

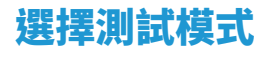

**警告:**合適的測試區域需帶有三叉接地插座。在開始使用您的儀器前,請先確定您的三孔插 座已妥善接線,並且請詳細閱讀本指南的電源檢查表。

透過改變交流電源的運行方式,400XAC可提供**兩種測試模式**。

**自動模式** - 允許您使用在交流電源選單中的測試步驟和內存位置。這是專為進階測 試應用所設計。

手動模式 - 允許您使用基本的測試參數以快速運行測試。不需要編程測試步驟。

1. 將電源開關開啟。

2. 在設置介面中,按下MORE鍵。在下一個介面中,按下 SYSTEM 鍵。

3. 在系統參數選單中,使用(个, \/)箭頭鍵選擇測試模式。按 EDIT 以更改參數。

4. 按 CHANGE 在自動和手動模式之間切換參數。

5. 按 ENTER以儲存改變。

6. 接著依照測試需求調整參數。

7. 從系統參數選單按下退出鍵返回設定介面。

當測試模式設定為自動模式時,設定頁面將顯示如下:

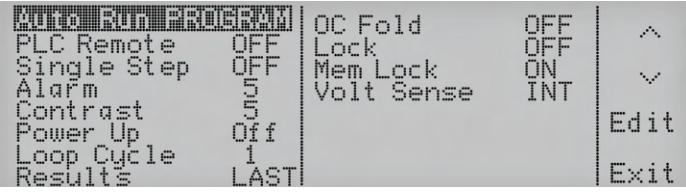

(系統參數選單)

當測試模式設定為手動模式時,設定頁面將顯示如下:

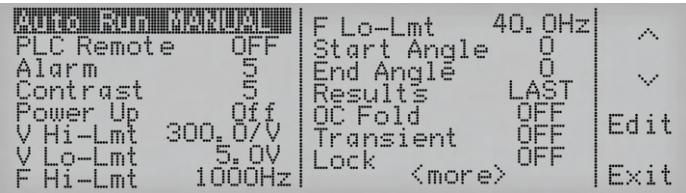

# 恆定電流模式

1. 在設定頁面開啟過載電流恆定輸出設定(OC-Fold),按下MORE鍵。在下一個介面按下 SYSTEM鍵。

在系統參數選單中,使用(个,↓)箭頭鍵選擇過載電流恆定輸出設定參數。按 EDIT 以更改參 數。

按 CHANGE 設定選定的參數為開啟。按 ENTER以儲存改變。按下EXIT兩次以返回設定介 面。

2. 設置電流上限,這代表您將提供給負載的恆定電流

在設定頁面按下EDIT。

使用 (个,↓)) 箭頭鍵選擇 "A Hi-Lmt"。按下EDIT以更改參數。

使用數字鍵盤輸入所需的電流限制。按 ENTER 保存更改,然後按 EXIT 返回到編輯參數菜 單。此限制設置將會是恆定輸出電流。

3. 編輯電壓

從參數編輯頁面,使用(个,↓) 箭頭鍵到電壓參數的位置。按EDIT以修改參數。

使用數字鍵盤輸入所需的電壓,此電壓應高於額定負載電壓。這允許電流調整到上限值。

在修改後,請按 ENTER 保存更改,然後按 EXIT 兩次返回到編輯參數菜單。

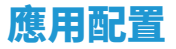

下圖展示如何將 400XAC 完全配置為自動化測試設置

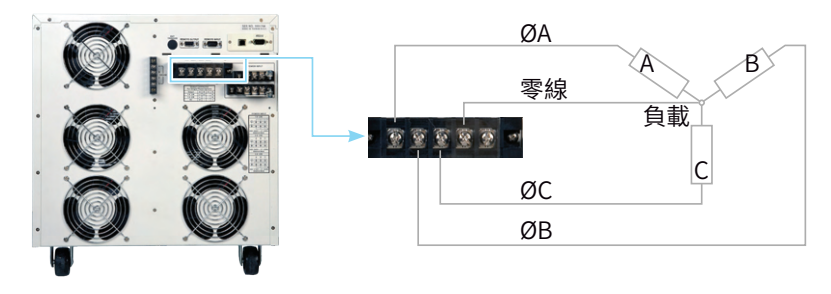

(圖1: 3Ø4W 配置)

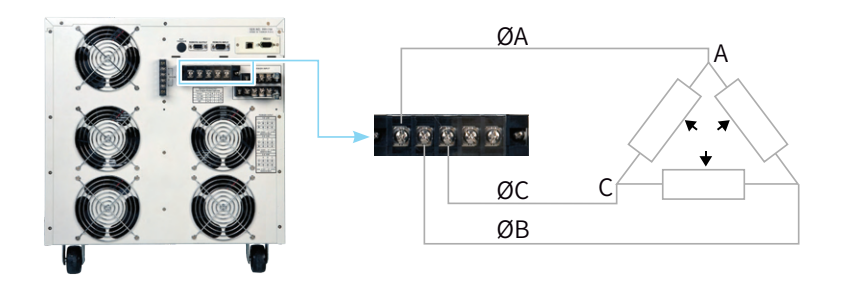

(圖2: 3Ø3W 配置)

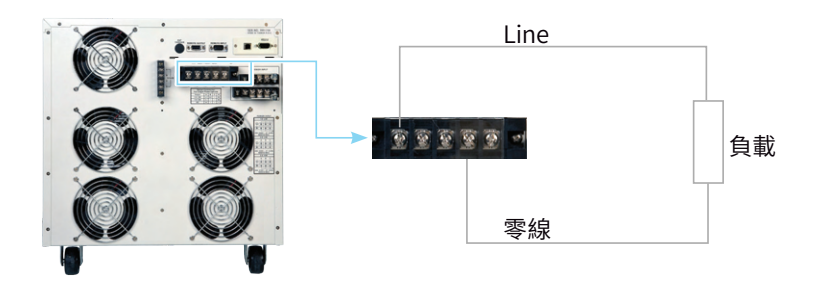

(圖3: 1Ø2W配置)

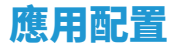

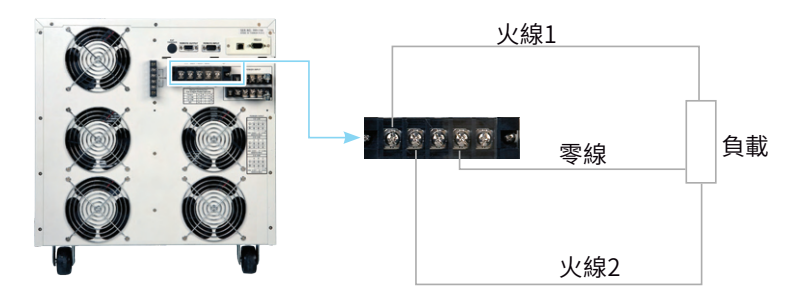

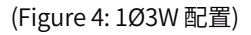

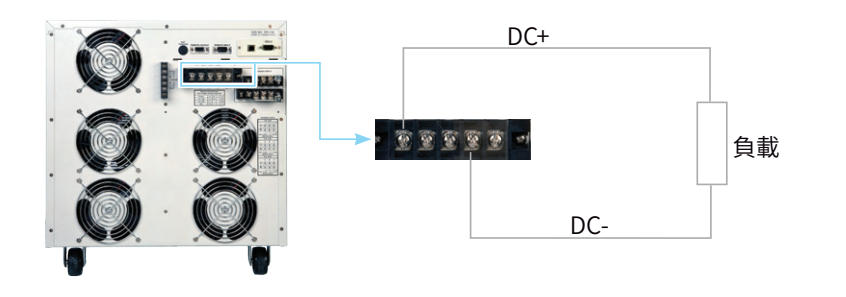

(圖5: 直流輸出配置)

## 查看測試結果

在設置頁面上,按MORE鍵。然後按結果鍵以查看您的測試結果。

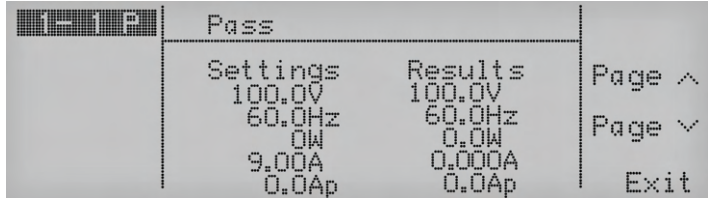

(Pass/Fail 指示畫面)

如果您有多個步驟連接在一起,請使用 (个, V) 箭頭鍵切換每個步驟以查看測試結果。

按 EXIT 返回設定頁面。

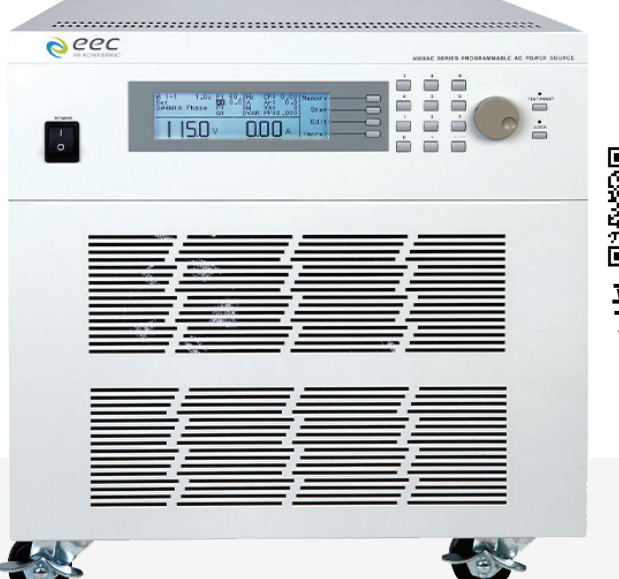

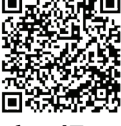

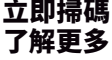

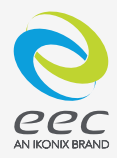

#### 請造訪我們的網站 ikonixasia.com

產品相關資訊,請查閱使用者操作手冊或致電給我們+886-2165-3066 © 2022 Ikonix Taiwan Co., Ltd.